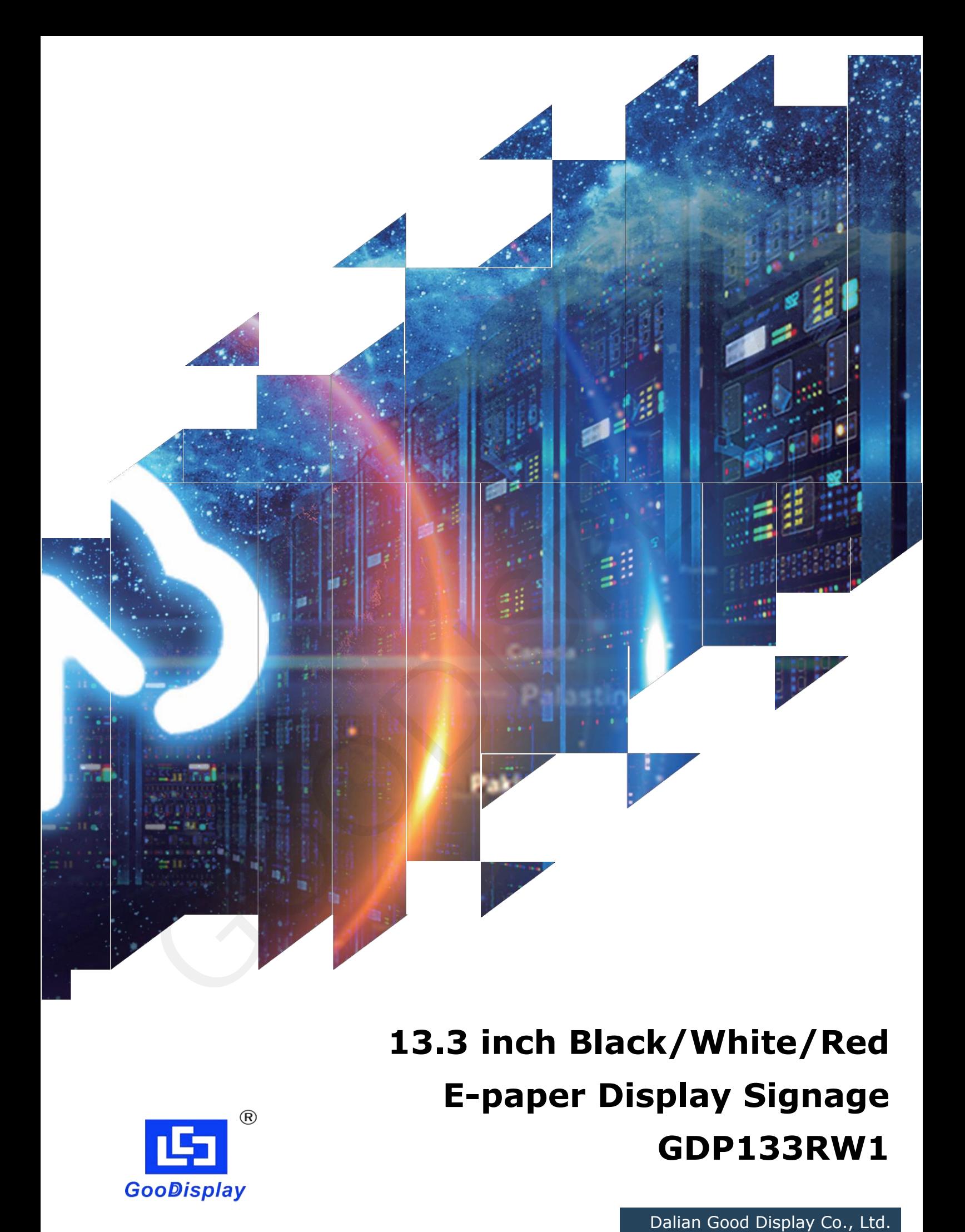

# **13.3 inch Black/White/Red E-paper Display Signage GDP133RW1**

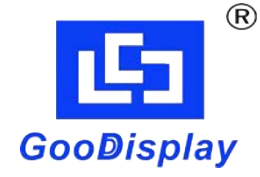

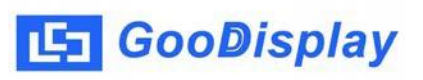

## **Product Specifications**

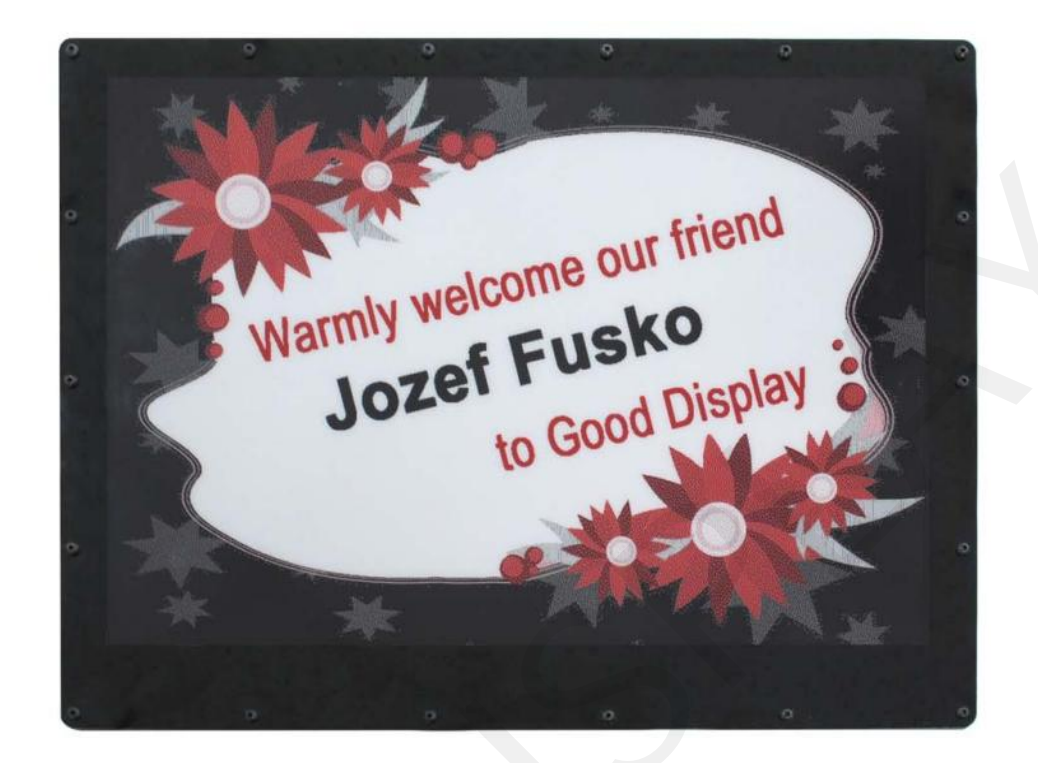

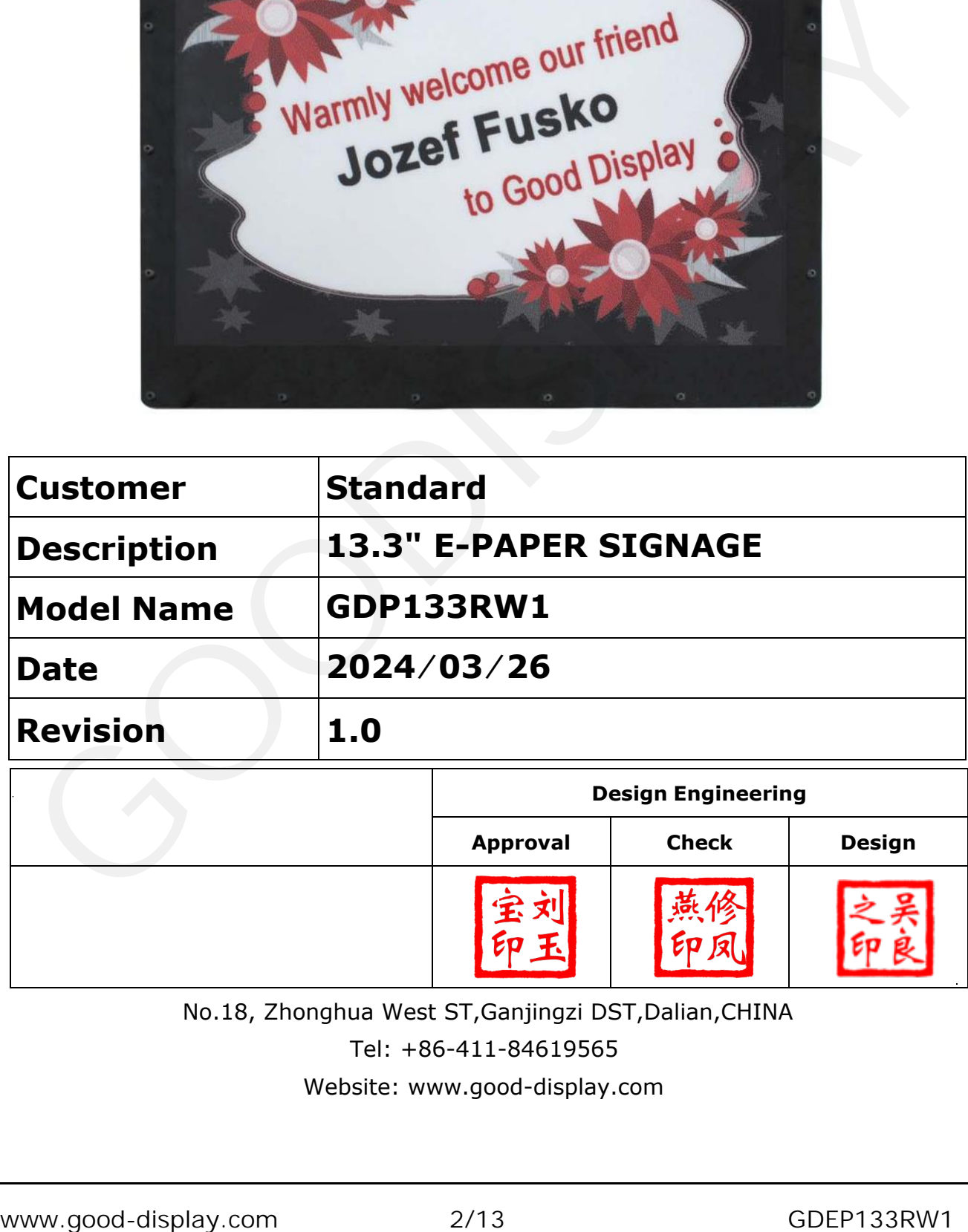

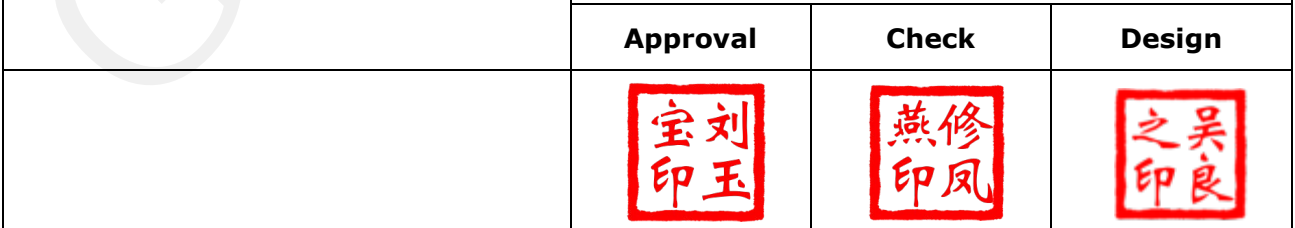

No.18, Zhonghua West ST,Ganjingzi DST,Dalian,CHINA

Tel: +86-411-84619565

Website: [www.good-display.com](mailto:info@good-display.com)

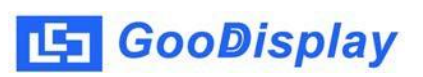

## **Contents**

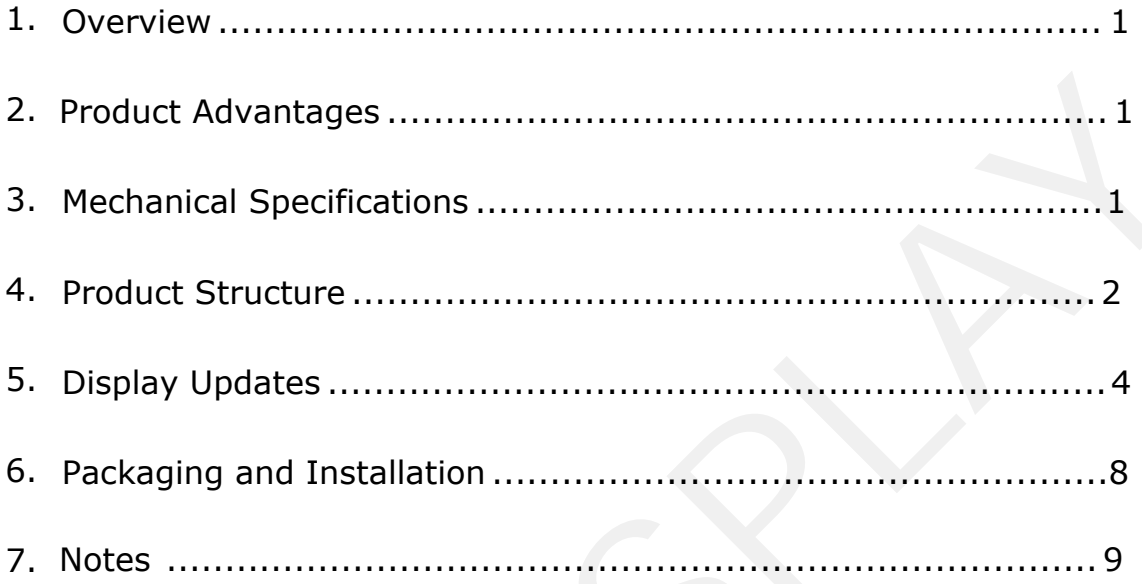

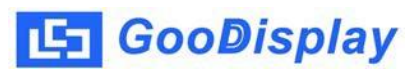

#### <span id="page-3-0"></span>**1. Overview**

The GDP133RW1 ePaper display employs a popular WiFi communication method, coupled with companion software installed on the host computer. Through this software, users can directly update the current display content on the PC without the need for modeling operations. This design streamlines the updating process, eliminating the need for users to engage in complex operations; they only need to import the desired images into the software. With WiFi communication and the host software, users can achieve real-time updates of the content displayed on the ePaper display board. This feature proves particularly useful in applications where frequent content changes or real-time information updates are necessary. By adopting this communication method, user operation becomes more convenient, requiring no specialized skills; even ordinary users can effortlessly update and control the display content. Leveraging the bistable nature of ePaper, GDP133RW1 doesn't require internal batteries, ensuring long-term stable display performance.

#### **2. Product Advantages**

- Ultra-wide field of view, ultra-low power consumption
- <span id="page-3-1"></span>• Dual-state display (retains the last image even after power loss)
- WiFi-enabled for updating display content
- <span id="page-3-2"></span>• Supports image file formats: JPEG (\*.JPG), BMP (\*.BMP)

## **3. Structure Specification**

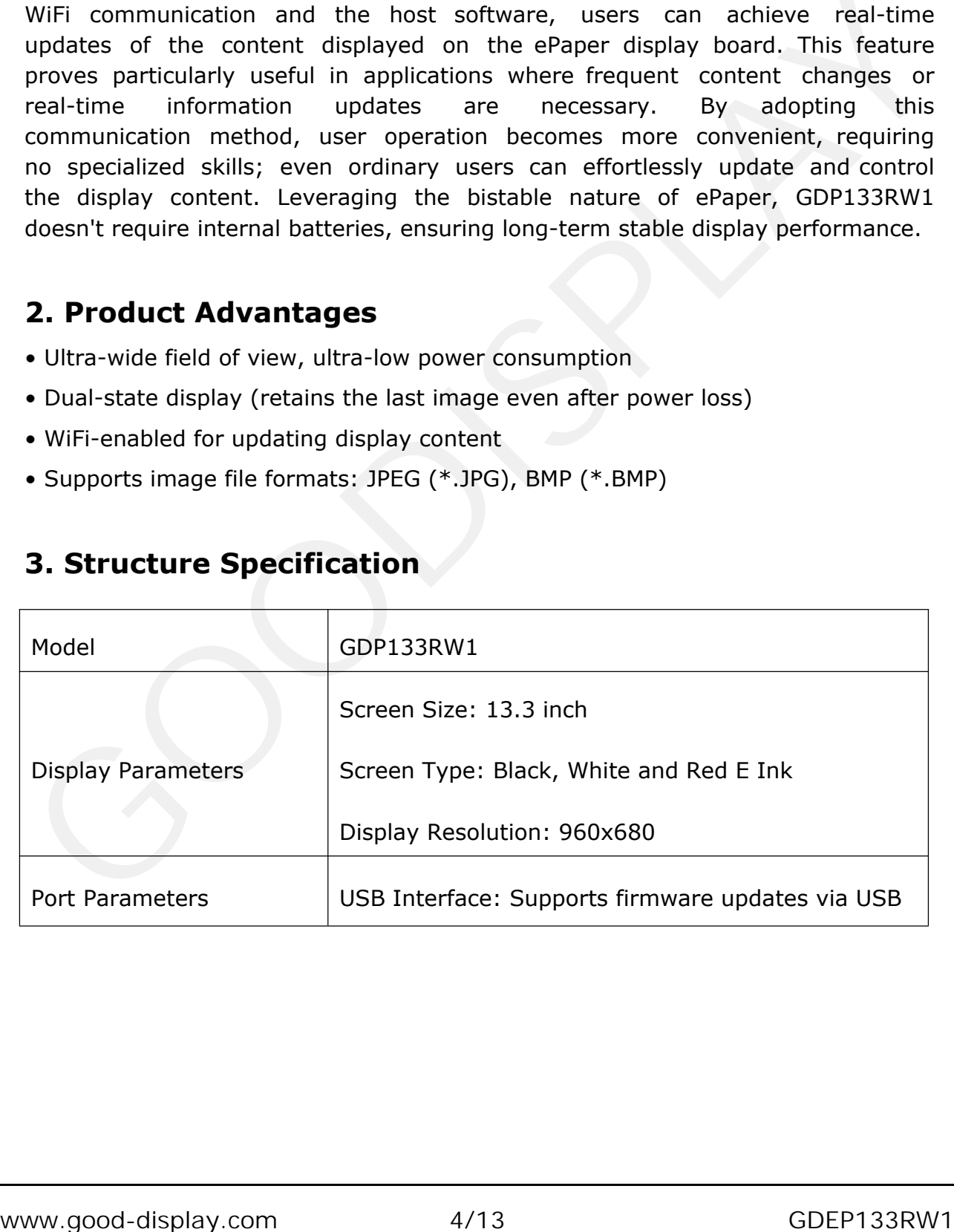

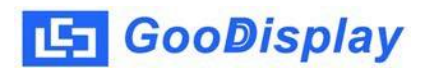

<span id="page-4-0"></span>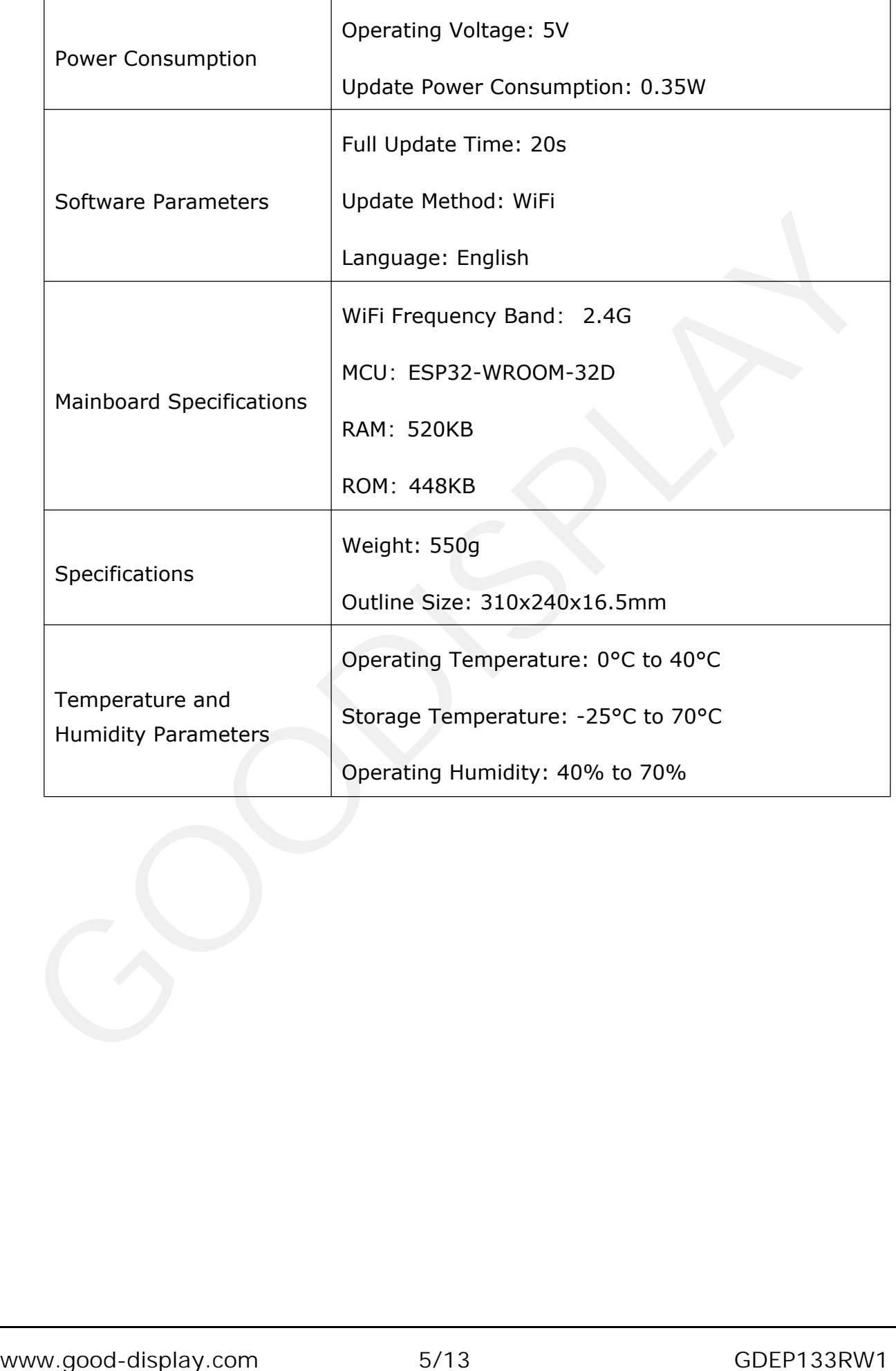

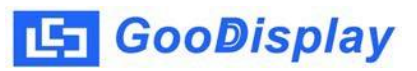

#### **4. Product Structure**

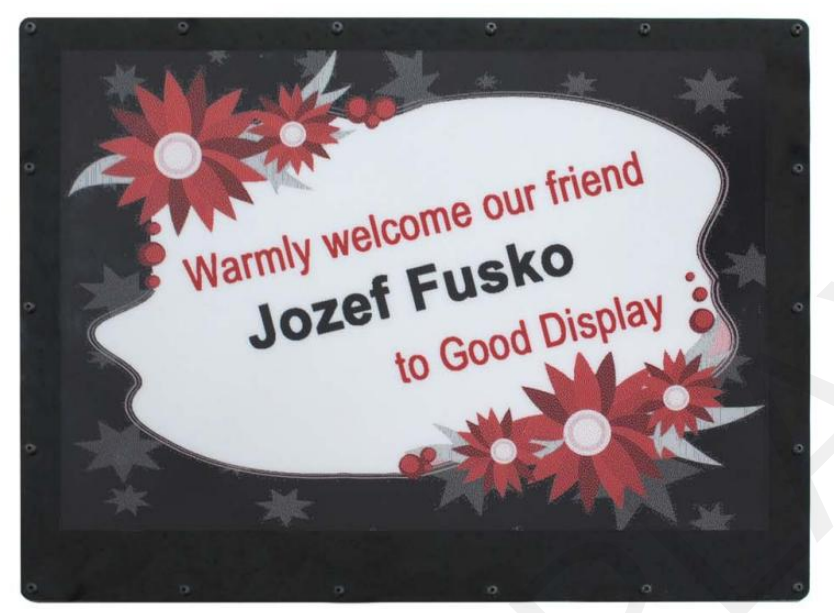

Figure 1 :The Front of GDP133RW1

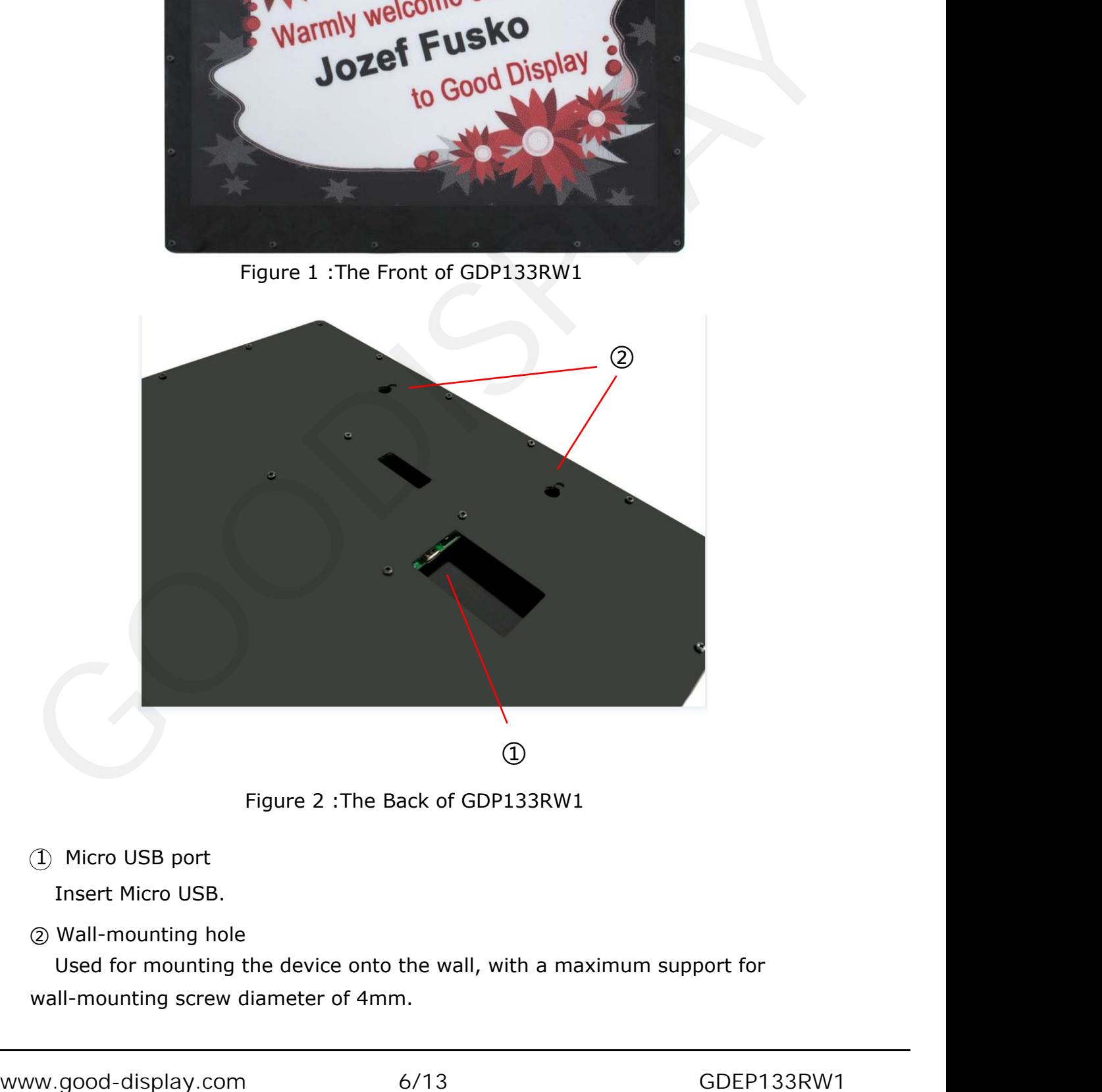

Figure 2 :The Back of GDP133RW1

#### 1 Micro USB port

Insert Micro USB.

#### ② Wall-mounting hole

Used for mounting the device onto the wall, with a maximum support for (1)<br>Figure 2 :The Back of GDP133RW1<br>(1) Micro USB port<br>Insert Micro USB.<br>@ Wall-mounting hole<br>Used for mounting the device onto the wall, with a maximum support for<br>wall-mounting screw diameter of 4mm.

## <span id="page-6-0"></span>**5. Display Updates**

#### **5.1. Picture Requirements**

- 1.bmp、jpg
- 2.Resolution: 960\*680.
- 3.Use the ImageToWiFi.exe tool to import the image into the picture.

## **5.2. Network settings**

1. Open the ImageToWiFi software, and the status bar will automatically retrieve the IP address of the current computer. This allows you to determine the current network segment. In the example below, the IP address is 192.168.43.125, and the network segment is "43" (which will be used in the device's WiFi settings). Simply change the network segment in the software to "43", then close the ImageToWiFi software.

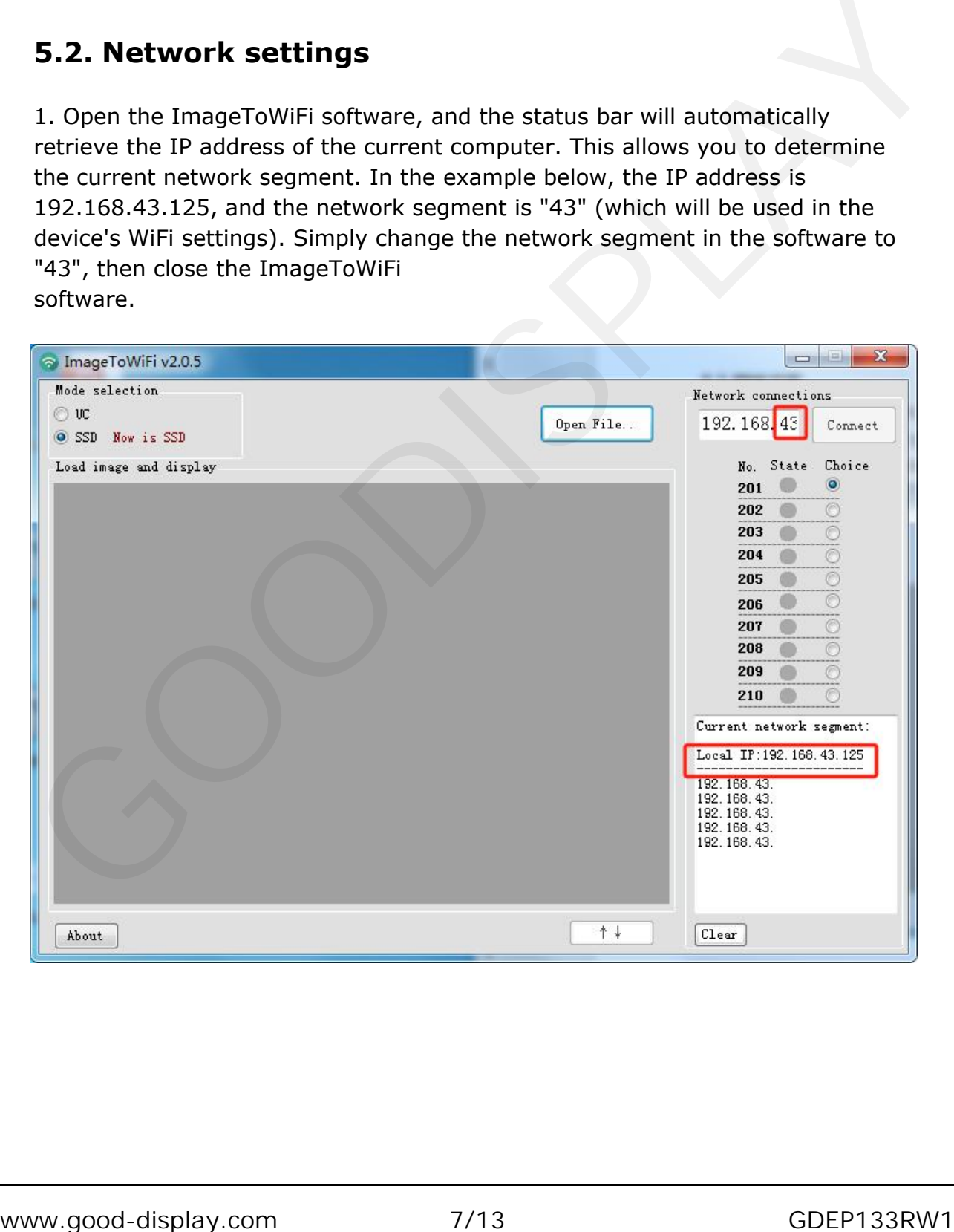

15 GooDisplay

2. The customer needs to modify the underlying code of the device to change the WiFi username, password, network segment, and IP address. The network segment "43" is automatically identified by the ImageToWiFi. The IP address range is from 201 to 210, and different device numbers cannot be repeated. Currently, it supports a maximum of 10 sets of devices online simultaneously. Once the parameters are set, follow the download steps above to download the program to the corresponding device.

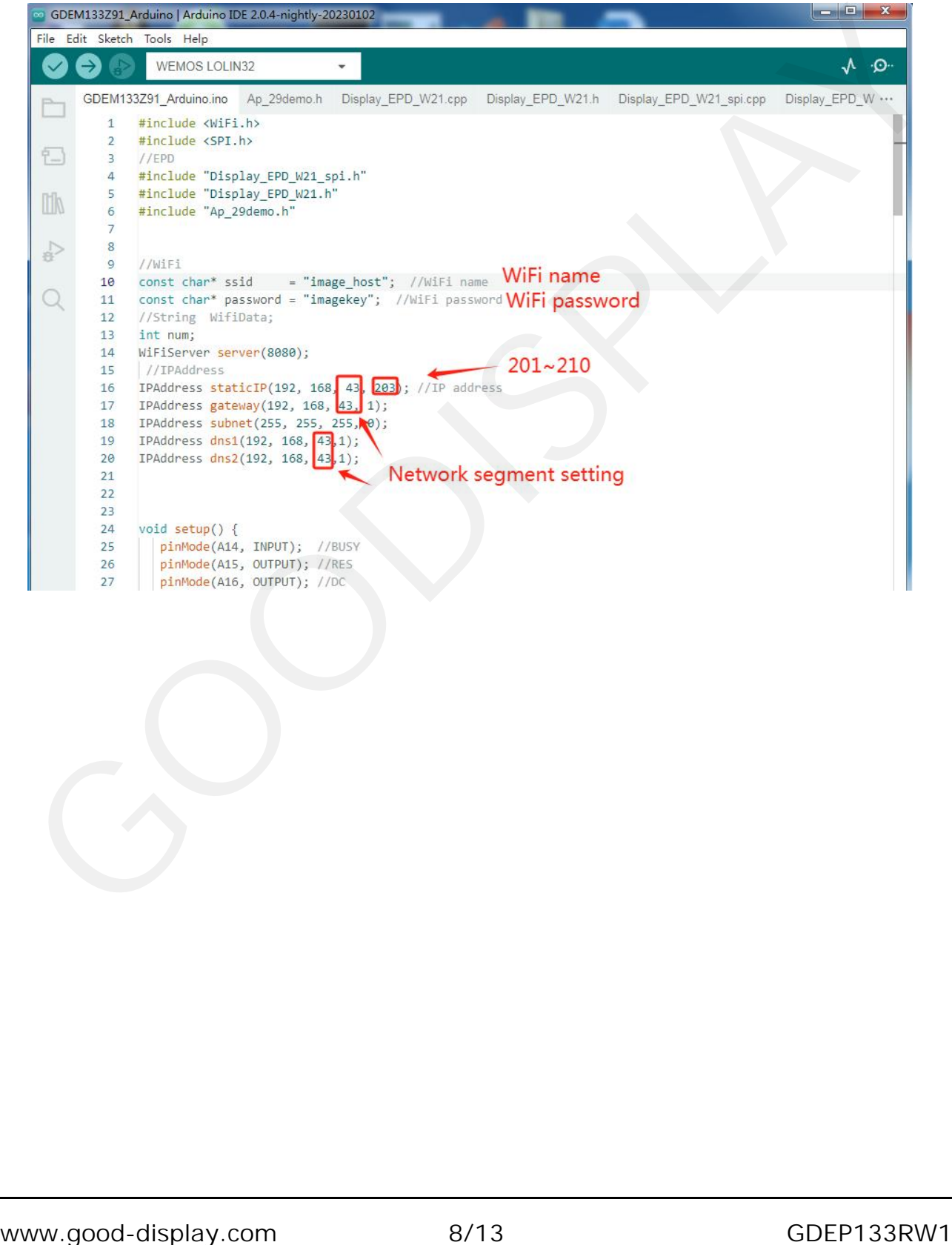

3. Download the device's underlying code onto the device, open the Arduino software, configure the relevant parameters. Choose the board model as "WEMOS LOLIN32" and select the current recognized port for the COM port. Click the upload button and wait a few seconds for the program to be automatically uploaded to the device.

![](_page_8_Figure_3.jpeg)

## **5.3. Display Image**

1. Power on the device, it is generally recommended to use a power supply of 5V1A or higher.

2. Open the ImageToWiFi software, click the "Open File" button, select the prepared image (960x680 resolution black, white, and red tricolor image). After importing the image, the software will display parameters such as the image's size, resolution, and color.

The left-side status bar of the software will automatically check the current device's online status. When the status indicator turns green, it means that the corresponding device on the network segment has successfully come online.

![](_page_9_Picture_6.jpeg)

![](_page_10_Picture_1.jpeg)

3. Select the desired IP number to send, then click the "Connect"

button **Connect** . If data transmission is successful, the left information panel

will display the current progress. Once data transmission is complete, the software will show "Data Send is OK!"

![](_page_10_Picture_6.jpeg)

## **5.4. Common Questions**

<span id="page-10-0"></span>![](_page_10_Picture_211.jpeg)

![](_page_11_Picture_1.jpeg)

#### **6. Packaging and Installation**

## **6.1 Please verify if you have received the following items containing the package contents:**

- E Ink Screen Signage x1
- USB Data Cable x1

![](_page_11_Figure_6.jpeg)

## <span id="page-11-0"></span>**6.2 Product Installation**

• The product should be installed on a flat surface to prevent tipping over. Leave adequate space for ventilation between the back of the product and the wall. Avoid installing the product in kitchens, bathrooms, or exposed to damp areas, as this may shorten its lifespan.

• Do not install the product at altitudes of 3000 meters or above, as this may lead to malfunctions.

![](_page_12_Picture_1.jpeg)

## **7. Notes**

#### **7.1 Transportation Precautions**

• Pay attention to waterproofing during transportation to prevent damage to the display signs.

• Avoid squeezing the display signs during transportation to prevent screen damage.

• Ensure that the ambient temperature does not exceed 70°C during transportation.

## **7.2 Usage Instructions**

• Operate the display sign within an environment temperature range of 0°C to 40°C.

- Regularly clean the screen to ensure the display sign remains tidy.
- Do not dismantle the display sign without authorization.
- Take precautions against water damage during use.
- Avoid collisions while using the display sign.

#### **7.3 Storage Precautions**

• The storage environment should be fireproof, moisture-proof (humidity should not exceed 70%), heat-resistant (temperature should not exceed 70°C), pressure-proof, dirt-proof, crush-proof, and damage-proof. • Avoid squeezing the display signs during transportation to prevent screen<br>
• Ensure that the ambient temperature does not exceed 70°C during<br>
• The subsect the display sign within an environment temperature range of 0°C